### Setup Price Factor Tables

On the main menu click Setup and select the Parameters option. Once the Parameter window displays select Pricing Setup. Open #2 – Price Factor Tables. By default the window will only display 5 tables. You can enable more tables by changing the number of tables in the top right corner of the window.

1. Start by giving your price factor table a name. Click in the top row under Table 0, Table 1 etc and enter a meaningful name.

2. Next, select which rate you want to use as your base rate. The pricing for the table will be based on the rate selected.

3. Now you need to enter the price factor for each day. Along the left side of the window you will see Day 1, Day 2, Day 3 etc. These days indicate the number of days that the equipment will be on site with the client. The factors that you enter will determine how many days the client will be charged for the equipment. For example, a client wants equipment from 9am Monday to 5pm Saturday, so the equipment will be on site for 6 days. However you only want to charge the client for 3 days. Enter 3 in Day 6 of the table.

4. Once you have completed all the factors for all tables, be sure to click the 'Enabled' box in the top right corner.

To ensure your pricing is consistent you need to enter a price factor in each day. If a price factor is 0.00000 the price factor structure will no longer be used, a default pricing structure of weekly and monthly will take over.

You only need to fill the table up to the max number of days that you rent equipment. If you rent for a max period of 20 days, then you only need to fill the table to Day 20. If you rent for up to 150 days, you need to fill the table to Day 150.

If you don't want to use a certain price factor table, enter a 0 in Day 1.

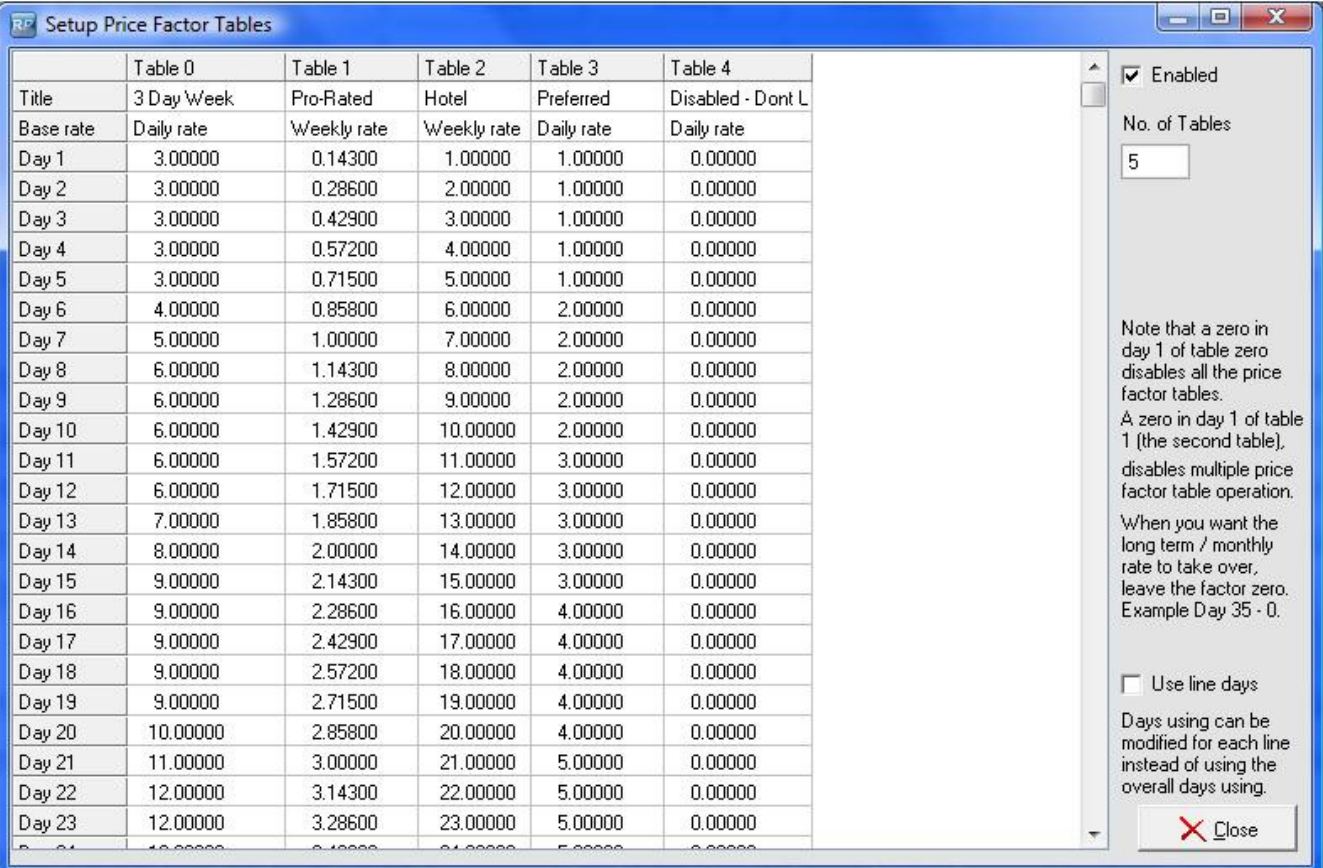

#### Setup Price Sets

Once you have setup your Price Factor Tables, you need to setup your Price Sets. Price Sets allow you to charge different rates for the same equipment.

Open Pricing Setup #4 – Price Set Tables. A default 'Standard Price' set is displayed. To enable more price sets increase the number using the up and down arrows in the 'number of Price Set Tables' box and click Apply.

1. Start by giving your price set a name that will be unique and identifiable and therefore easier for users to select the correct price set. Click in the Price Set Name and enter a name.

2. Next, select which price factor table your price set is based on. Selecting '0 – Uses Product Group' will force the system to use the price factor table that is specified in the group properties that the product belongs to.

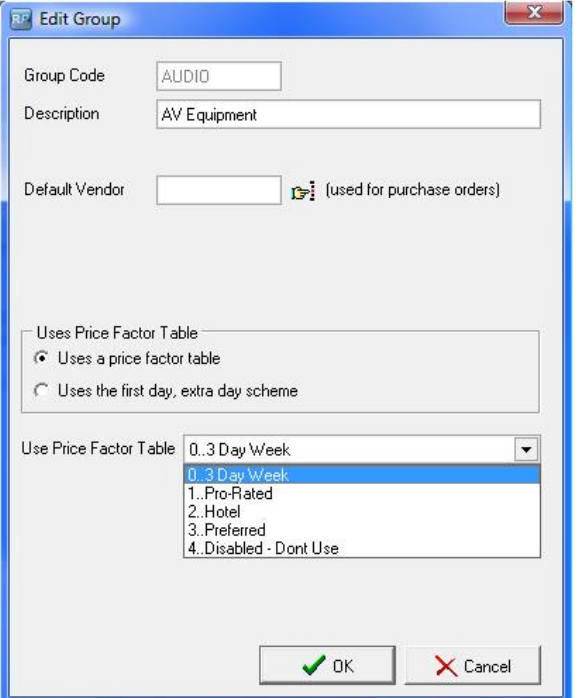

3. If you are using multi currency, select the currency that this price set will use.

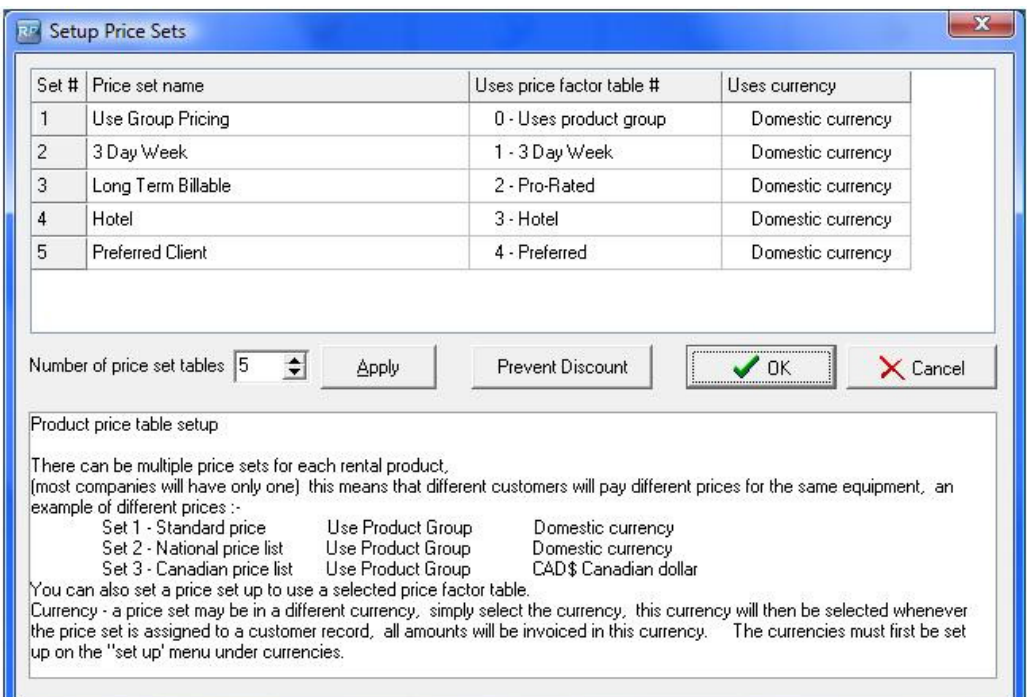

## Using Price Sets

Price sets are used in 3 main areas throughout the system; a product, a customer and a booking.

### Equipment Rates

Open a product and click the Rental Rates tab. Enter the pricing for your product. Each of the Price Sets you setup earlier will now be listed here, thereby allowing you to determine different base rates for a product for each price set.

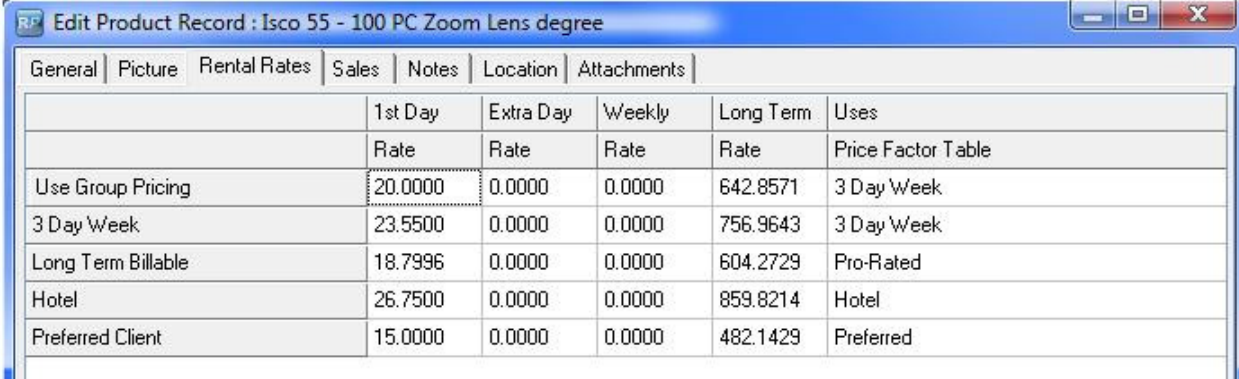

## Default Customer Price Set

Open the customer record and click the Financials tab, select the default price set from the drop down list. When creating a booking, the system will use the price set you selected.

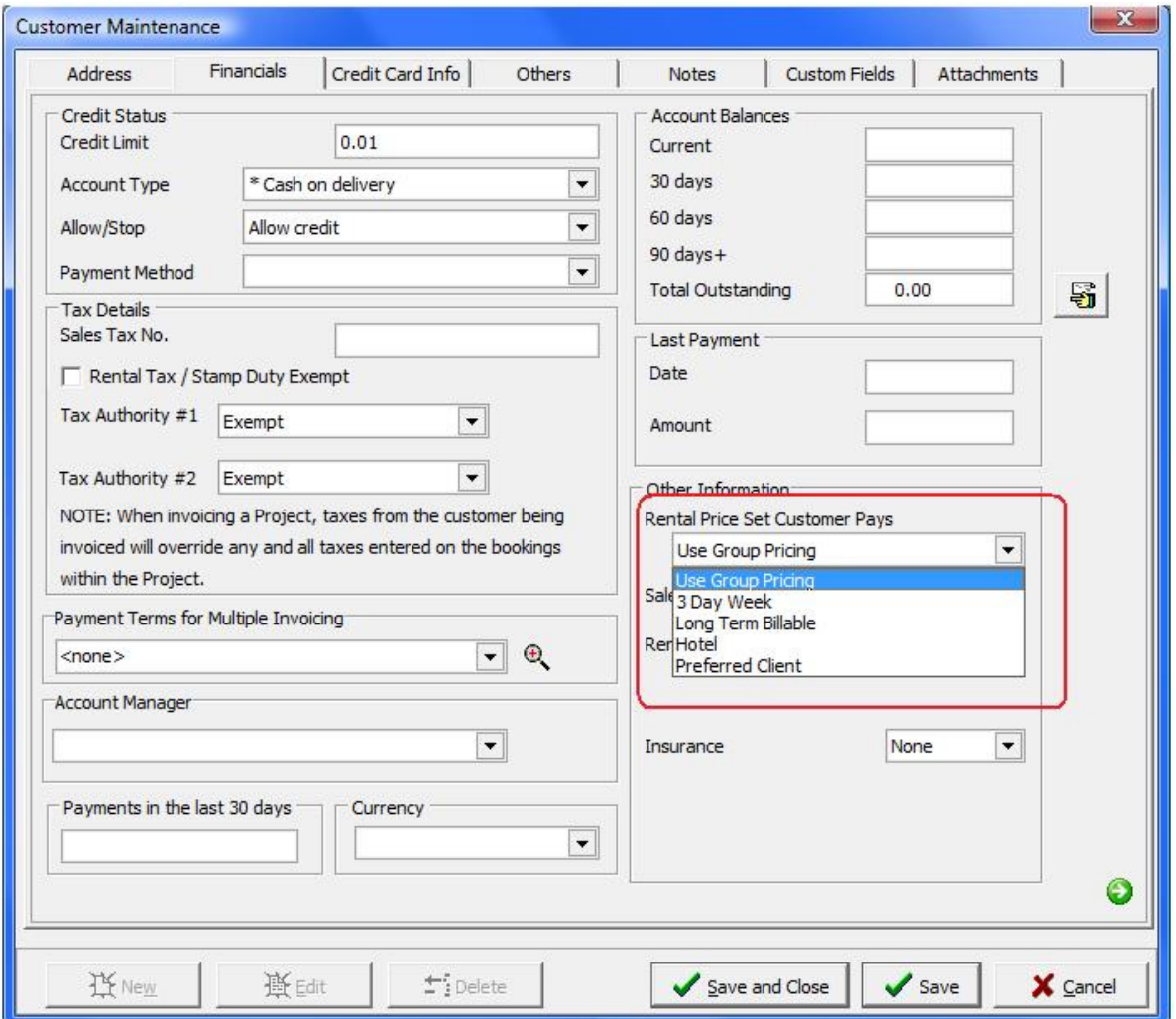

# Price Set in a Booking

You can change the price set that a booking uses by selecting another price set from the drop down list.

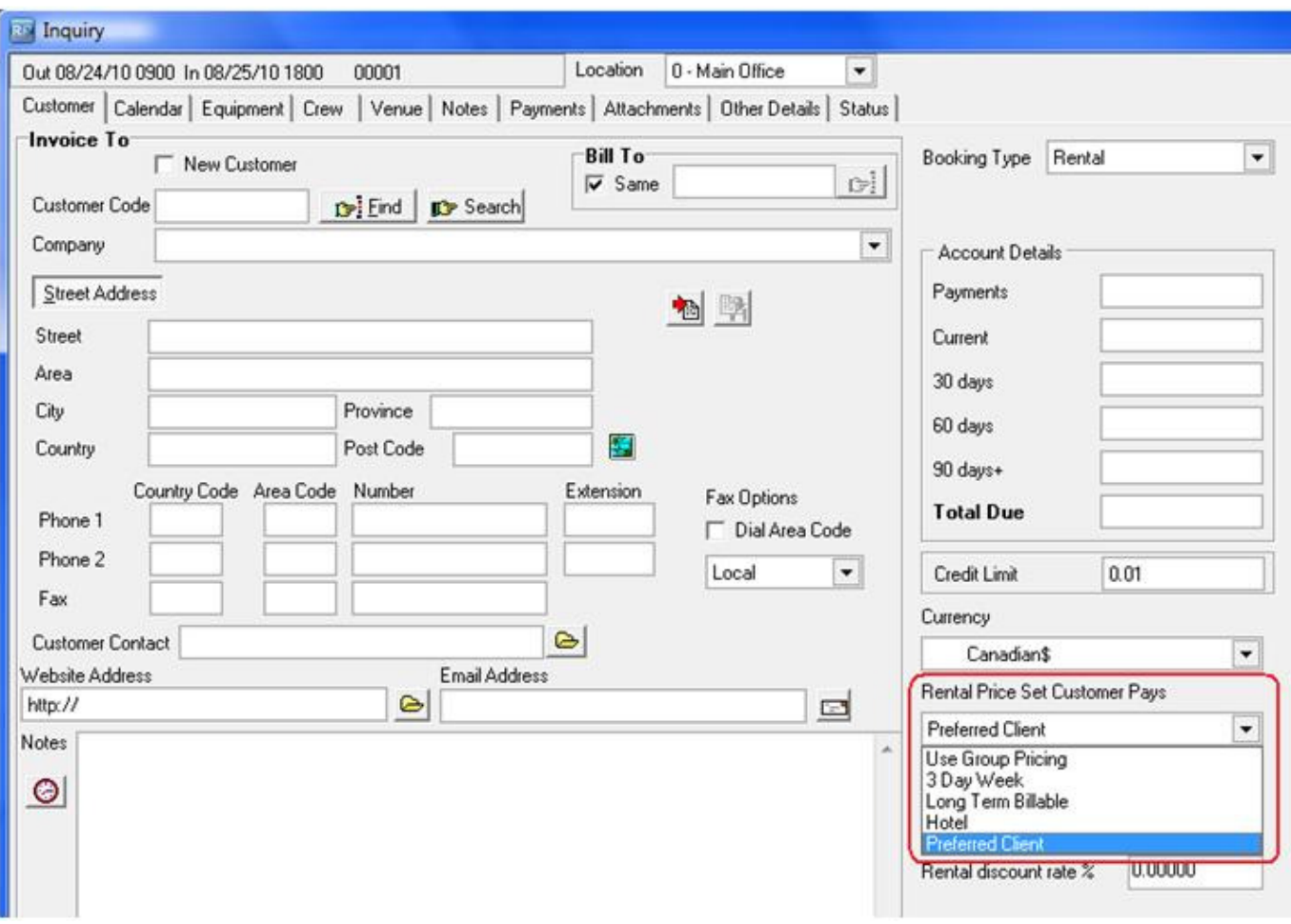